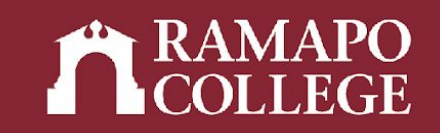

# How to Add Alert Me Now and Emergency Contact Information in Web Self-Service

(Banner 9)

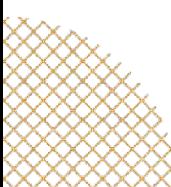

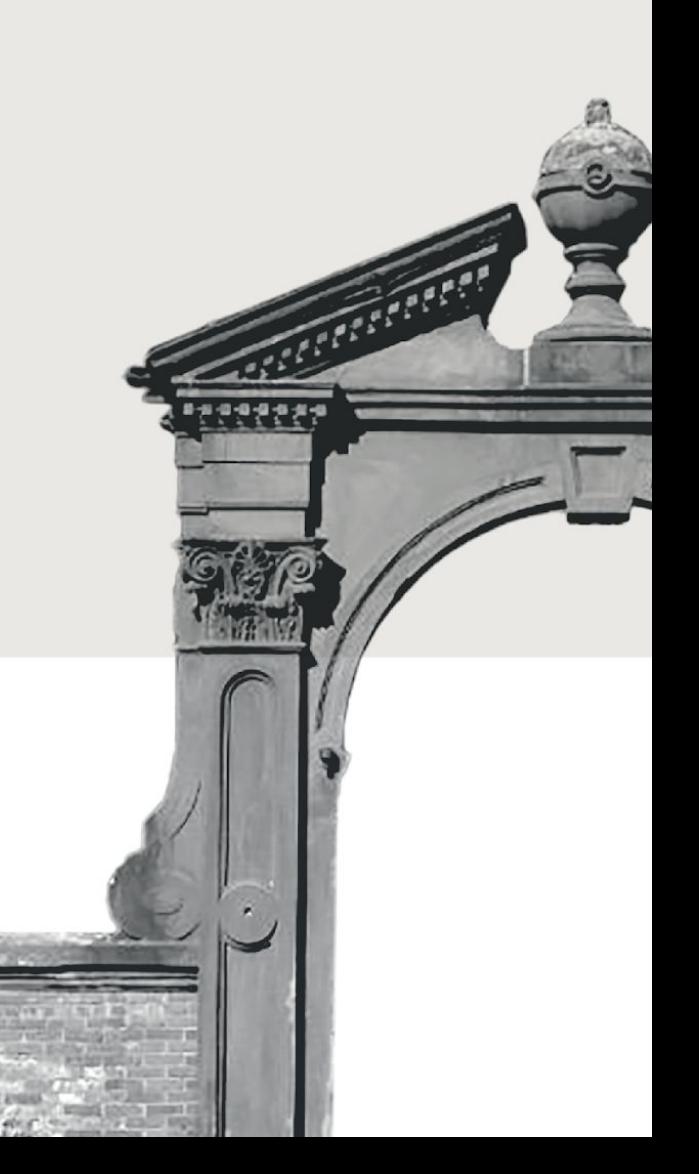

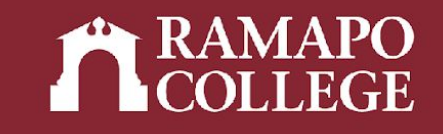

## Log in to Web Self-Service

- ➔ Go to web.ramapo.edu
- ➔ Click on Web Self-Service
- ➔ Click Enter Secure Area
- ➔ Sign in with your username and password

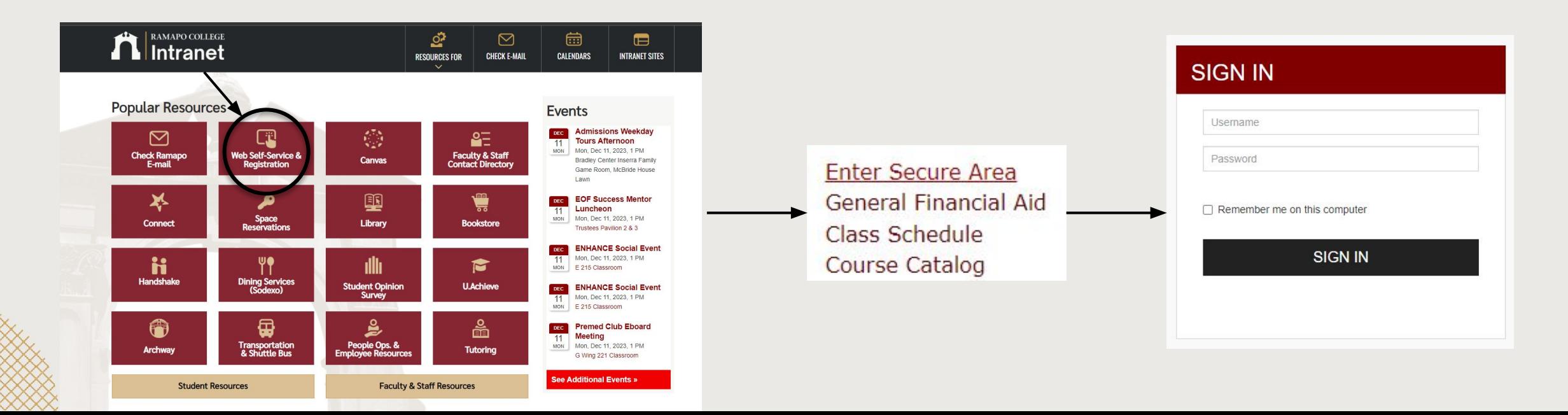

#### Access Personal Information

- ➔ Click on Personal Information
- ➔ Click on Personal Profile

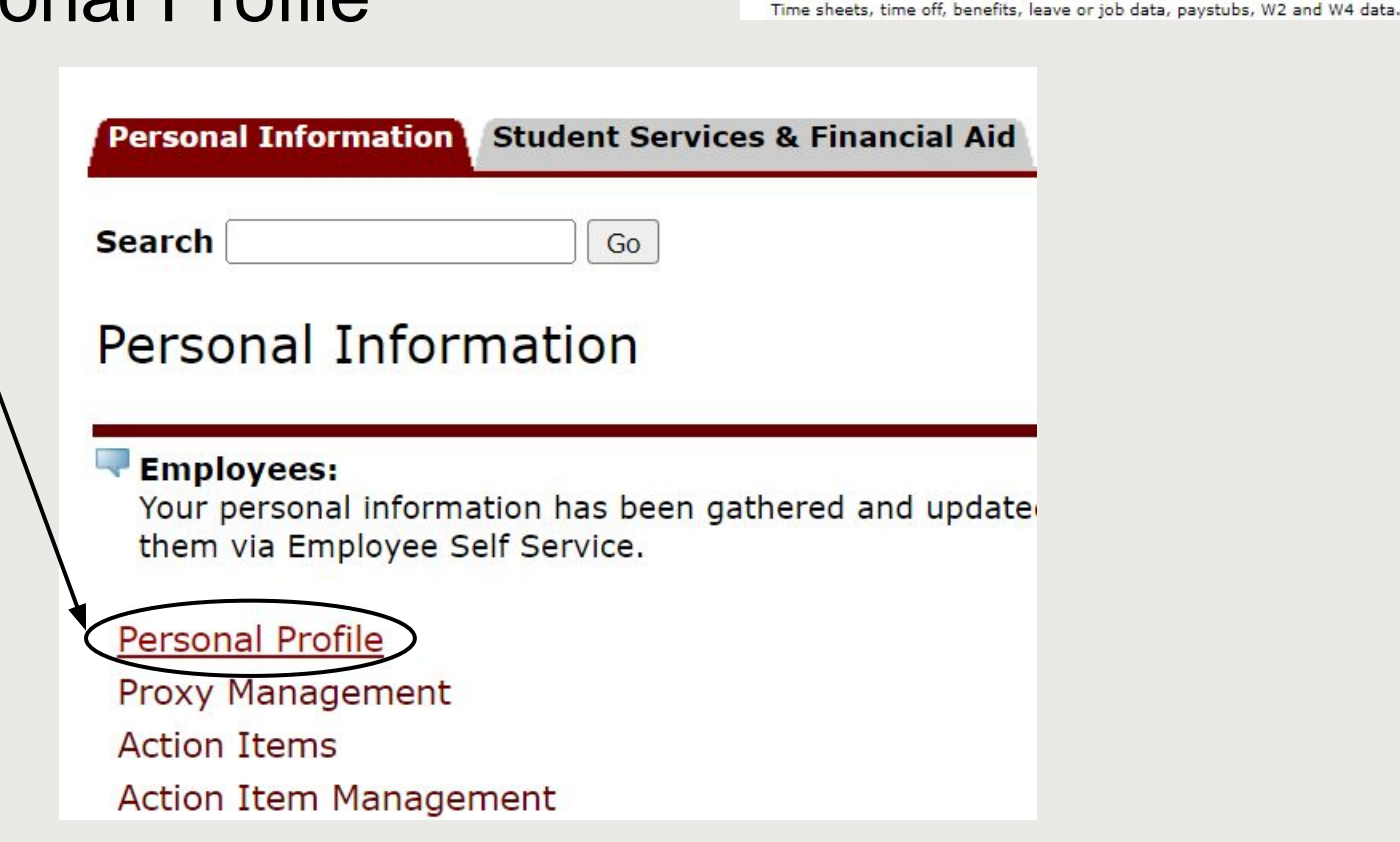

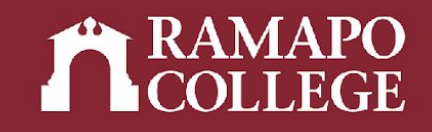

name or social security number change information; Change your PIN.

Register, View your academic records; Account Summary, Make a Payment, Payment Plan; Financial Aid

**Main Menu** 

Employee

Personal Information

Student Services & Financial Aid

#### Input Alert Me Now Information lert Me Now-Text

➔ Scroll to Phone Number

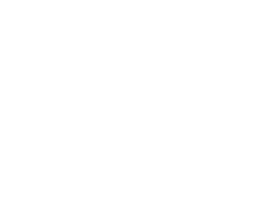

**Business or work (Primary** 

Alert Me Now-Voice #1

Permanent (Primary)

 $\odot$   $\bigcirc$ 

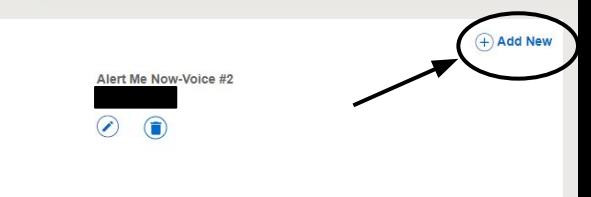

- ➔ Click Add New in upper right corner
- ➔ Under Select Phone Type, click Alert Me Now (text and/or voice)
- ➔ Input phone number, click Add

Note: Failure to opt in to Alert Me Now will result in a registration hold

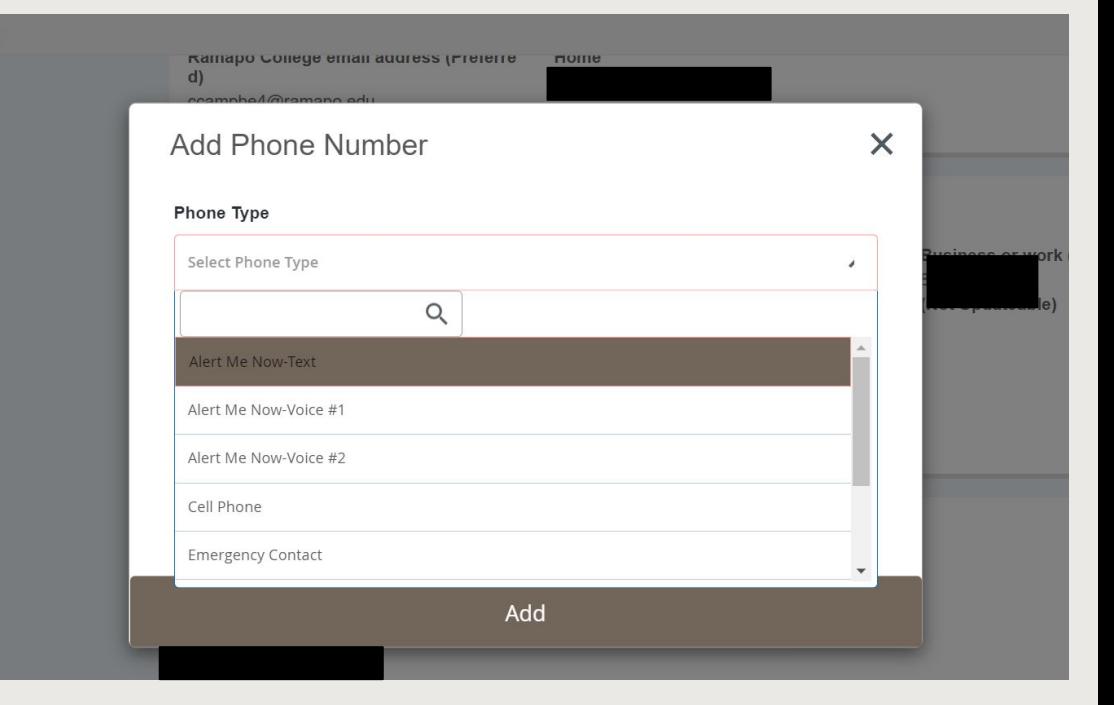

### Input Emergency Contact Information

 $(+)$  Add New

- ➔ Scroll to Emergency Contact
- ➔ Click Add New in upper right corner
- ➔ Input all information for *at least* one emergency contact

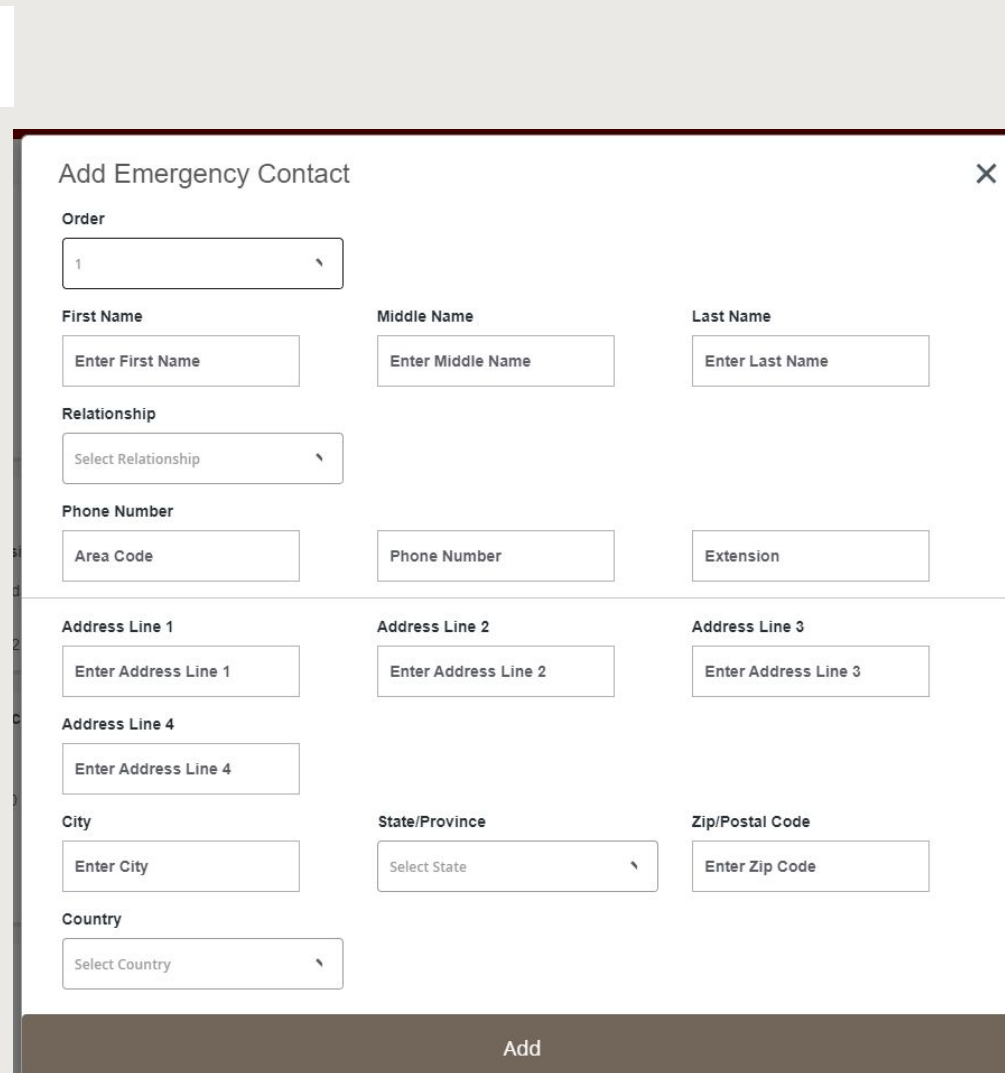

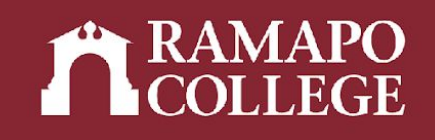